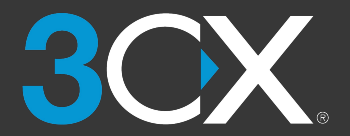

# **OX** | НАЧАЛО РАБОТЫ С ЗСХ

### www.3cx.ru/user-manual/

### **3CX для iOS и Android**

- 1. Скачайте приложение из Google Play или Apple App Store.
- 2. Откройте e-mail "Ваш аккаунт для новой системы ЗСХ".
- 3. Из приложения просканируйте QR-код в верхней части Приветственного письма.
- 4. Ваш добавочный номер тут же будет настроен автоматически.

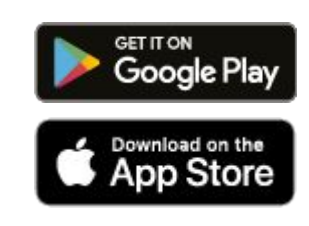

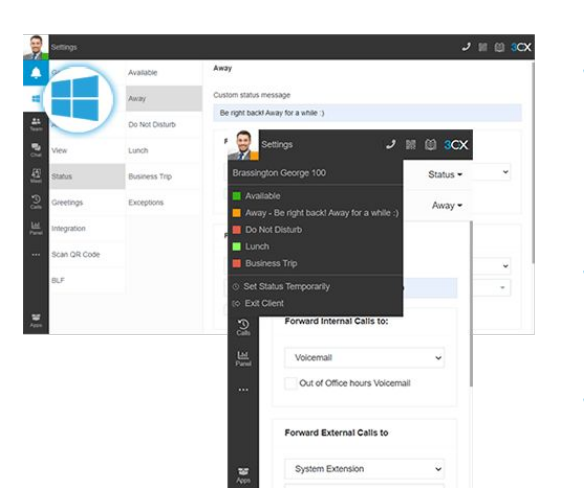

### Кпиент ЗСХ

- √ Вход в веб-клиент
	- ⊙ Откройте e-mail "Ваш аккаунт для новой системы ЗСХ".
	- **O Нажмите на URL веб-клиента.**
	- O Войдите с аккаунтом Google, Microsoft 365 или учетными данными из e-mail.
- ✔ Установка Windows / Mac Desktop App
	- ⊙ Нажмите иконку ОС в левом меню > "Установить".
	- ⊙ Нажмите "Автонастройка", чтобы подключить приложение.
- √ Управление статусом и подключением к очередям
	- Установите свой статус, кликнув на аватаре: доступно 5 статусов.
	- Ваш статус виден желтым цветом, когда вы в разговоре.
	- ⊙ Укажите статус / переадресацию: "Аватар > Ваше имя > Статус".

### Аудио, видеоконференции

- √ Быстрая аудио / видеоконференция
	- ⊙ Откройте веб-клиент / Desktop App > "Встречи".
	- Разрешите ЗСХ доступ к камере и микрофону > "Подключиться".
	- Приглашайте по WhatsApp, E-mail или копируя ссылку.

### √ Запланированная конференция

- ⊙ Нажмите "+" в верхнем меню для создания аудио- / видеоконференции.
- ⊙ Укажите параметры > выберите дату > "Создать конференцию".
- ⊙ Расписание доступно в "Запланированные конференции".

### √ Перевод вызова в конференцию

- ⊙ Во время вызова в дайлере нажмите "Конференция".
- Найдите пользователя по имени, доб. или внешнему номеру.
- **Выберите участников система вызовет их автоматически.**

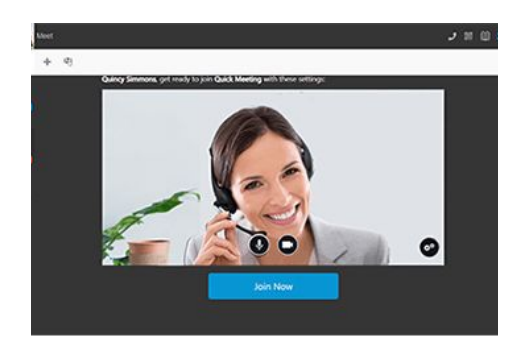

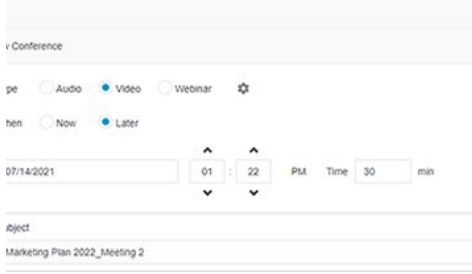

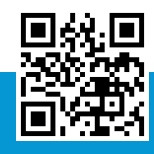

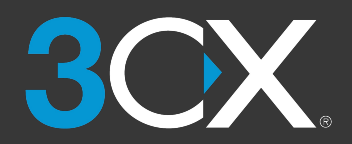

## **НАЧАЛО РАБОТЫ С 3CX**

Краткое руководство пользователя

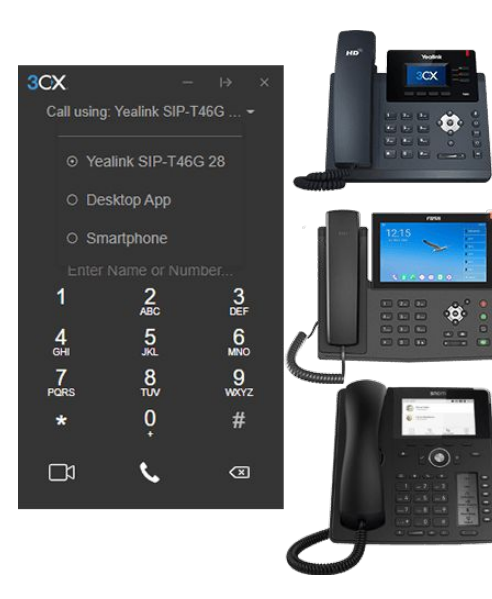

### Настольный IP-телефон

- ✓ Вызов абонента
	- **На телефоне**: Наберите номер > нажмите "**Send**" или "**Enter**".
	- **В веб-клиенте**: В дайлере выберите звонок через IP-телефон.
- ✓ Несопровождаемый перевод вызова
	- **Fanvil**: "**Xfer**" > наберите номер > "**Xfer**".
	- **Yealink**: "**Transfer**" > наберите номер > "**B Transfer**".
	- **Snom**: "**Transfer**" > наберите номер > "**√**".
- ◆ Сопровождаемый перевод вызова
	- **Fanvil**: "**Xfer**" > наберите номер > "**Dial**" > сообщите о звонке > "**Xfer**".
	- **Yealink**: "**Transfer**" > наберите номер > "**Call**" > сообщите о звонке > "**Transfer**".
	- **Snom**: "**Transfer**" > наберите номер > "**Attended**" > сообщите о звонке > "**Transfer**".

### WhatsApp, Live Chat и SMS

- ✓ Начать чат
	- Нажмите "**Чат**" > "**+**" и "**Начать чат**" или "**Начать групповой чат**" или "**Отправить SMS**". Вы не можете первым начать чат на сайте Live Chat или чат WhatsApp.
	- Выберите пользователя(ей) или номер(а) для начала чата.
- ✓ Принять чат
	- Вы получаете сообщения чата, приходящие на ваш добавочный номер или в группу / очередь, членом которой вы являетесь.
	- Сообщения Live chat, WhatsApp и SMS имеют различные иконки для быстрой идентификации.
- ✓ Передать чат
	- Выберите чат, нажмите меню "⋮" и выберите опцию "**Перевести**", "**Забрать себе**" или другую, разрешенную администратором.
	- Чтобы перевести чат, выберите получателя по имени или добавочному номеру.

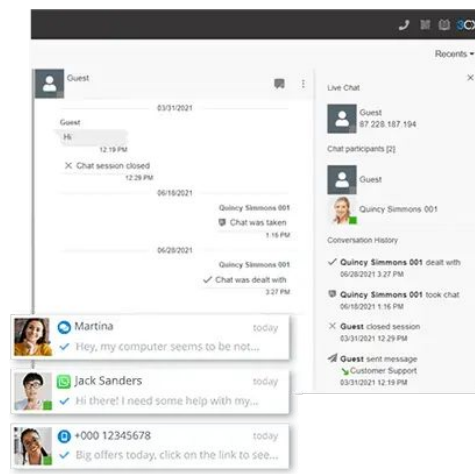

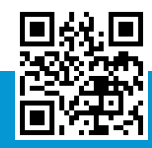

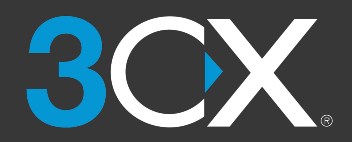

## **НАЧАЛО РАБОТЫ С 3CX**

Краткое руководство пользователя

### [www.3cx.ru/user-manual/](https://www.3cx.ru/user-manual/)

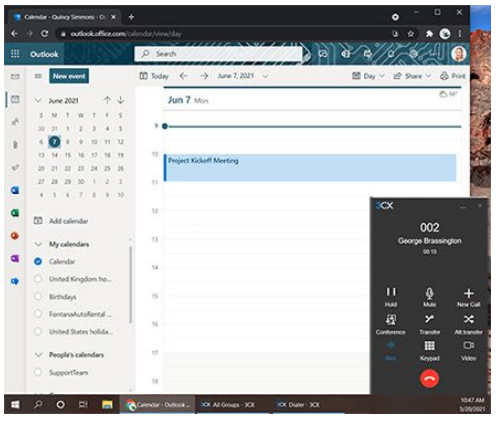

### Интеграция с Microsoft 365

- ✓ Синхронизация статуса
	- В Microsoft 365 перейдите в Календарь и добавьте мероприятие.
	- Во время мероприятия статус номера 3CX перейдет в "**Отсутствует**" или "**Не беспокоить**".
- ✓ Вызовы из интерфейса Microsoft 365
	- Установите приложение Desktop App.
	- Выберите номер в MS 365 откроется дайлер можно звонить.
- ✓ Создание контактов
	- Создайте контакты в Microsoft 365.
	- 3CX автоматически синхронизирует контакты с MS 365.

### Голосовая почта

- ✓ Настройка в веб-клиенте / Desktop App
	- Перейдите: "**Ваш аватар > Ваше имя > Приветствия**".
	- Запишите новое приветствие или загрузите готовый аудиофайл.
	- Для каждого статуса можно иметь индивидуальное приветствие.
- ✓ Запись приветствия с IP-телефона
	- Наберите номер голосовой почты, который указан в Приветственном письме 3CX.
	- Введите свой PIN и нажмите "**#**".
	- Выберите опции "**9**" и "**8**", а затем "**0**" для записи.
	- Нажмите "**#**" для завершения записи и "**0**" для сохранения.
- ◆ Прослушивание голосовых сообщений
	- **На смартфоне**: Нажмите "**Голосовая**".
	- **В веб-клиенте / Desktop App**: Нажмите "**…**" > "**Голосовая почта**".
	- **На IP-телефоне**: Наберите номер голосовой почты или нажмите "**Voicemail / Message**", введите PIN, нажмите "**#**", а затем "**\***" для прослушивания сообщений.

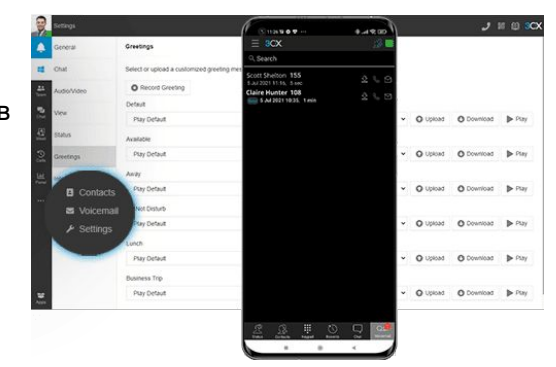

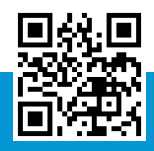